# How to Prepare for Registration Day: Creating a Wishlist

Register easily by adding selected classes from the Wish List to your cart on Registration Day.

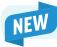

You can now select the participant(s) you'd like to register ahead of time.

1

Log in or create a Regina Recreation Account at Regina.ca/recreation

 To add Family Members, go to My Account then Manage Family Members.

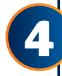

# On Registration Day:

- Log in and go to "My Wish List" from the top-right menu.
- Add Wish Listed classes to your Cart using the "Enroll Now" button.

**Enroll Now** 

2

## **Select Activities:**

 Search for desired activities or use filters to narrow your search.

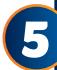

### **Complete Registration:**

- For each activity, choose participating Family Members.
- Click "Register Another Participant" if needed.
- · Keep adding classes from your Wish List.
- When ready, proceed to "Check Out."

3

# Add to Wish List:

- Click the Heart Icon next to the activity to add it to your Wish List.
- Select the participant(s) in the pop-up box or on the activity's page.
- Return to Activity Search if you have more classes to add.

Successfully added to your Wish List!

Select participants (optional) >

View Wish List

### Please note:

On mobile, access the Wish List by clicking the icon at the top left, selecting your name. Wish List can be found under "Other Services" on the account detail page.

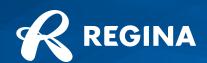